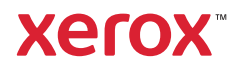

## **Ohjaustaulu**

Käytettävissä olevat sovellukset voivat vaihdella tulostimen asetusten mukaan. Lisätietoa sähköpostin ja osoitteiston toiminnoista on *Käyttöoppaassa*.

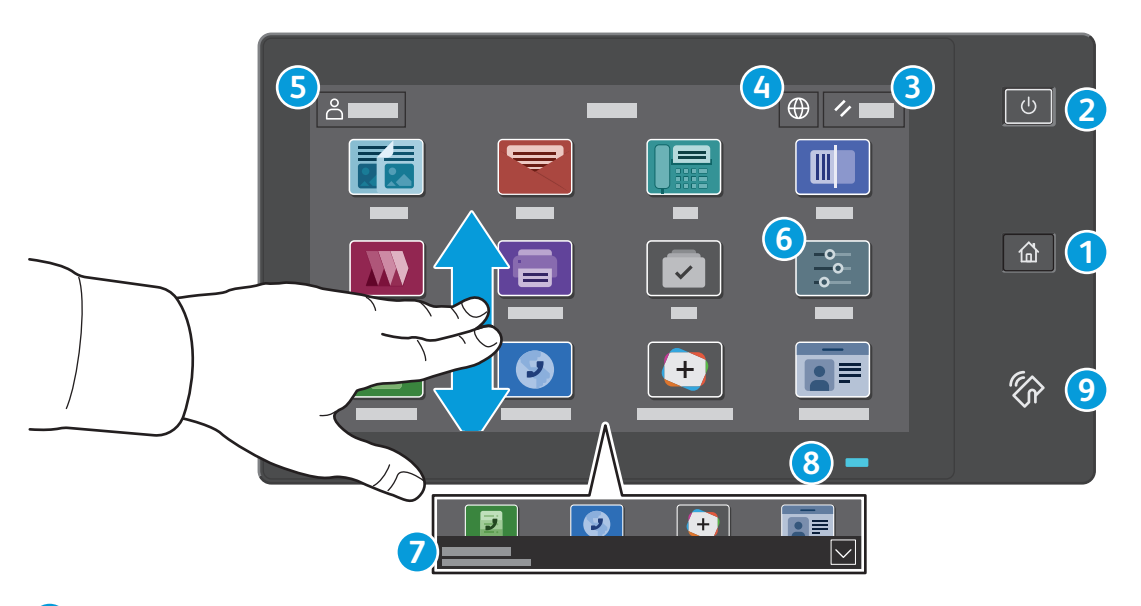

- **Koti**-näppäin palauttaa pääsovellusnäytön. **1**
- **Virta/herätys** käynnistää tulostimen tai tarjoaa vaihtoehtoina tulostimen siirtämisen lepotilaan, uudelleenkäynnistyksen tai virrankatkaisun. **2**
- **Nollaus** palauttaa kaikkien sovellusten asetukset oletusarvoihin. **3**
- **Kieli** tuo näkyviin kielivalikoiman. **4**
- **Kirjautuminen** tarjoaa pääsyn apuvälineisiin ja asetuksiin. **5**
- **Laitesovellus** tarjoaa pääsyn tulostimen tietoihin ja asetuksiin. **6**
- **Ilmoituspalkki** näyttää tulostimen tilan ja varoitukset. Jos haluat nähdä kaikki ilmoitukset, kosketa palkkia. Voit sulkea palkin koskettamalla alanuolta. **7**
- **Tila-LED** ilmaisee tulostimen tilan. Yksityiskohtaisia tietoja on käyttöoppaassa. **8**
- **NFC-alueella** voidaan muodostaa yhteys mobiililaitteeseen, mikä mahdollistaa tulostamisen tai skannaamisen sovelluksesta. **9**

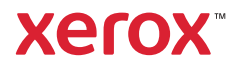

#### Laitesovellus

Laitesovellus tarjoaa pääsyn tarvikkeiden tilatietoihin, tulostimen tietoihin ja asetuksiin. Joidenkin valikkojen ja asetusten käyttö edellyttää kirjautumista järjestelmänvalvojan nimellä ja salasanalla.

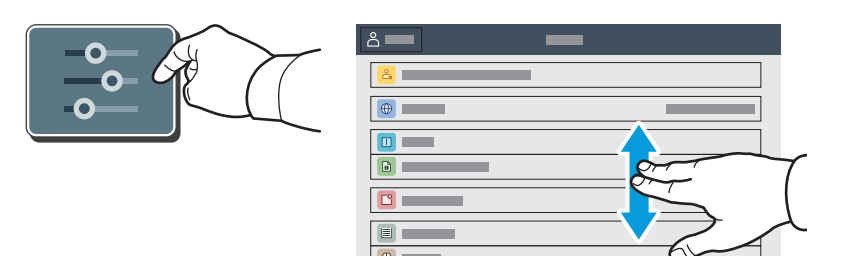

#### Laskutus- ja käyttötiedot

Kun haluat tarkastella tulostimella otettujen kuvien määrää, kosketa laitteen toimintovalikossa **Laskutus ja käyttö**. Jos haluat katsoa yksityiskohtaisia käyttölukemia, kosketa **Käyttölaskurit**. Luettelossa on tarkka erittely kuvien määrästä.

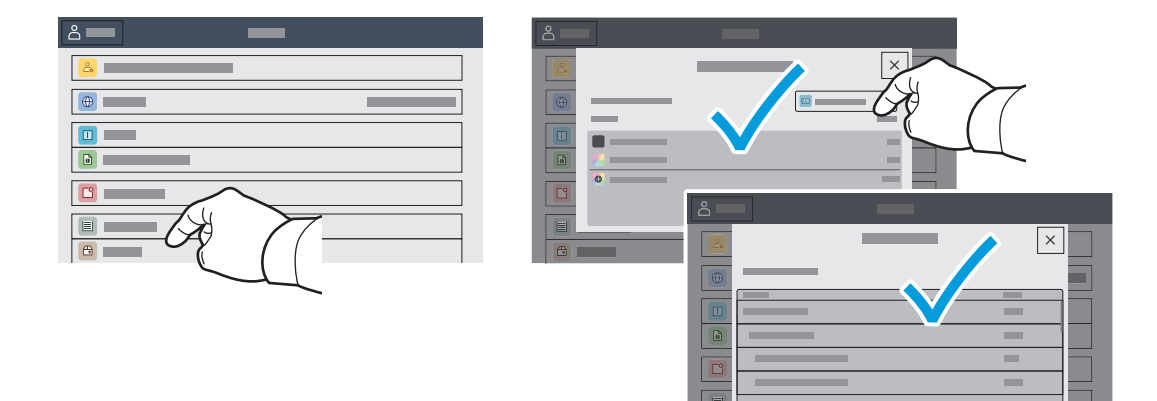

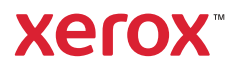

## Sisäinen web-palvelin

Sisäisellä Xerox®-web-palvelimella voit tarkistaa verkossa tulostimen konfigurointitiedot, paperin ja kulutustarvikkeiden määrän, työn tilan ja diagnostiikkatoiminnot. Voit myös hallinnoida fakseja, sähköpostia ja osoitteistoja.

Muodosta yhteys kirjoittamalla selaimeen tulostimen IP-osoite. Verkon IPv4-osoite on ohjaustaulun kosketusnäytössä. Kosketa **Laite**-sovellusta > **Tietoja** ja vieritä alaspäin.

Lisätietoa sisäisen web-palvelimen käytöstä on *käyttöoppaassa* osoitteessa Xerox.com.

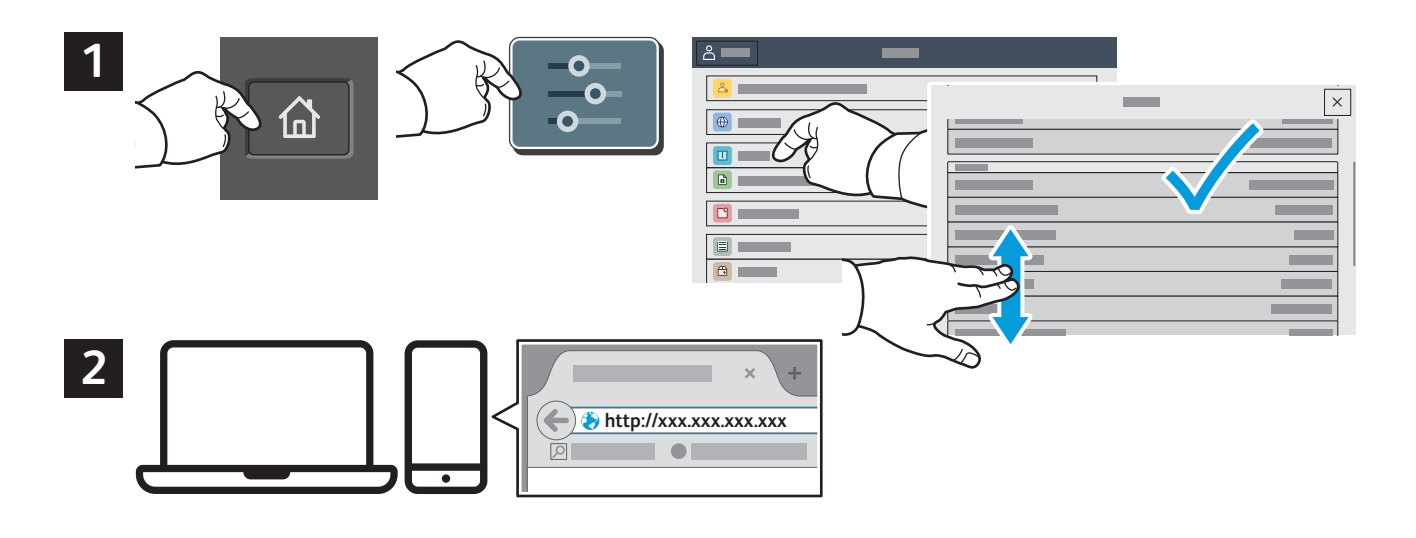

# App Gallery

Xerox App Gallery on jatkuvasti kasvava kokoelma tuottavuutta parantavia sovelluksia, joita voit asentaa tulostimeesi. Etsi sovellus aloitusnäytöltä ja luo kirjautumistietosi suoraan, tai siirry osoitteeseen www.xerox.com/appgallery ja kirjaudu sisään ja lisää oma laitteesi. Sovellusten asentaminen onnistuu helpoiten kun kirjaudut sovellusgalleriaan samoilla kirjautumistiedoilla kuin tulostimeesi.

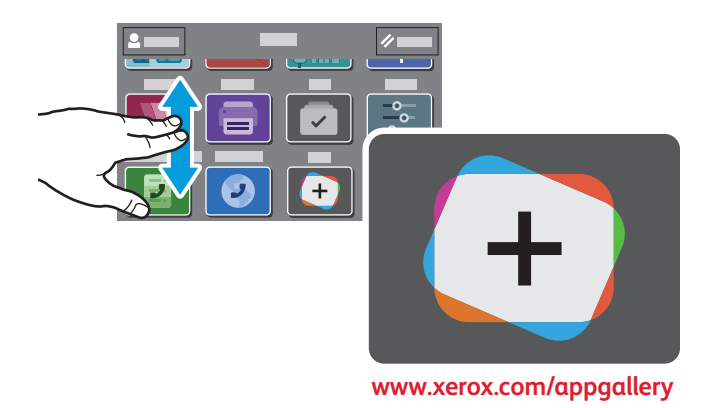

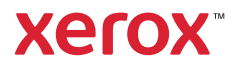

## Tulostimen esittely

Tulostimen alkukokoonpanoon saattaa sisältyä valinnaisia lisälaitteita. Lisätietoa on *Käyttöoppaassa*.

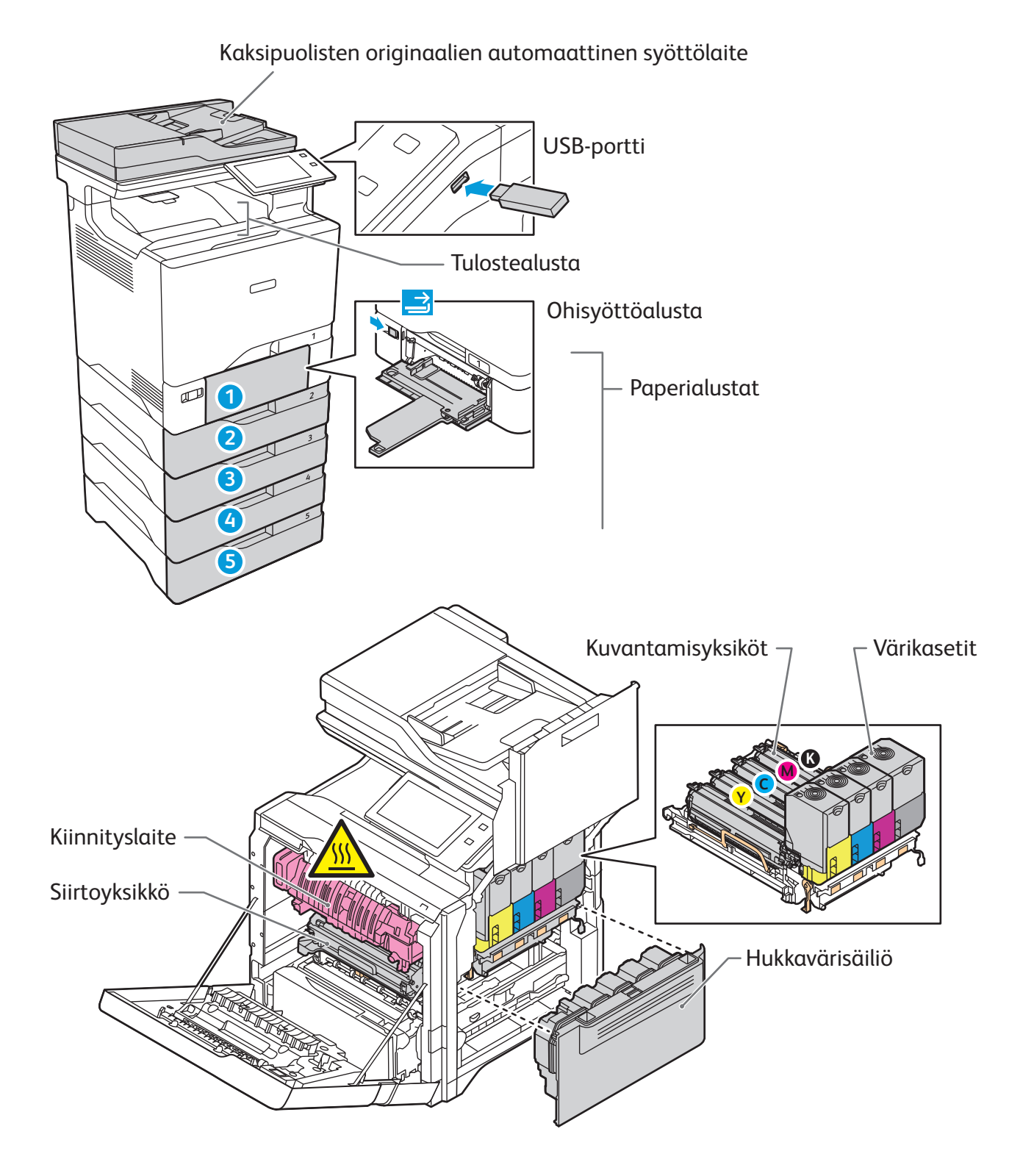

**www.xerox.com/office/support**

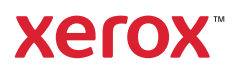

# Paperinkäsittely

Jos haluat täydellisen luettelon tulostimessa käytettävistä papereista, katso Recommended Media List (Luettelo suositelluista paperityypeistä) osoitteessa:

www.xerox.com/rmlna (USA ja Kanada)

www.xerox.com/rmleu (Eurooppa)

Lisätietoa paperialustoista ja paperista on *Käyttöoppaassa*.

## Paperin lisääminen

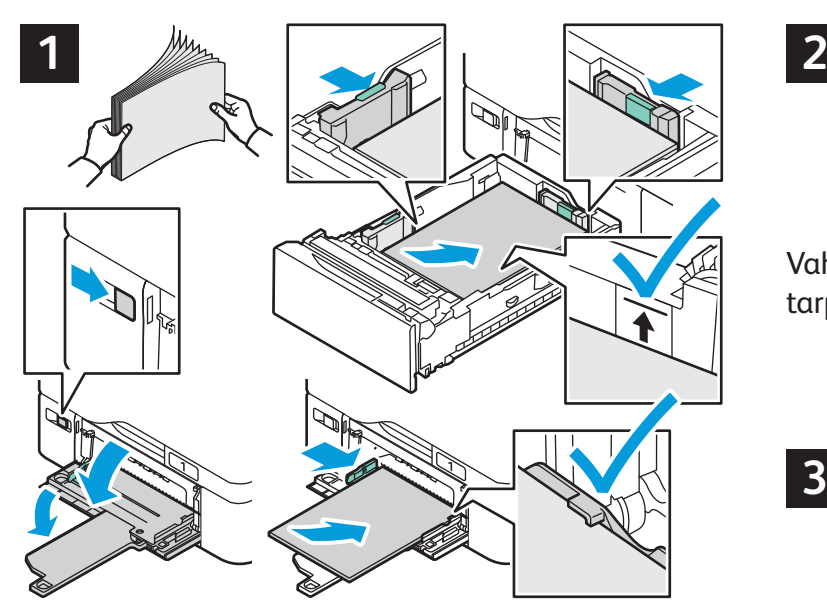

Varmista paras syöttötulos tuulettamalla paperin Tulostaessasi valitse asetukset tulostinajurista. reunoja. Säädä rajoittimet paperin koon mukaan. Älä täytä alustaa yli sen täyttörajan.

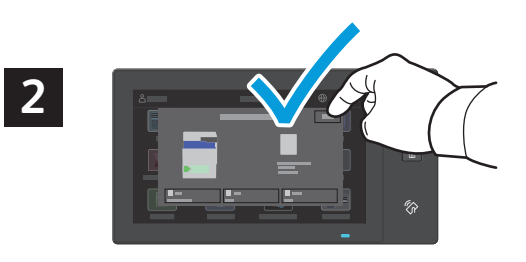

Vahvista ja muuta koko- ja tyyppiasetuksia tarpeen mukaan.

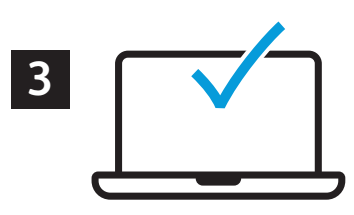

#### Paperin suunta

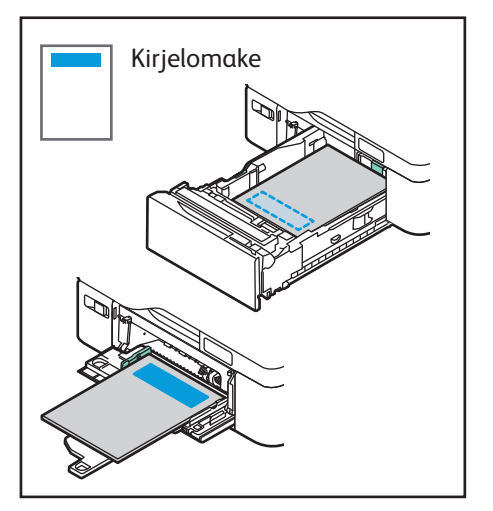

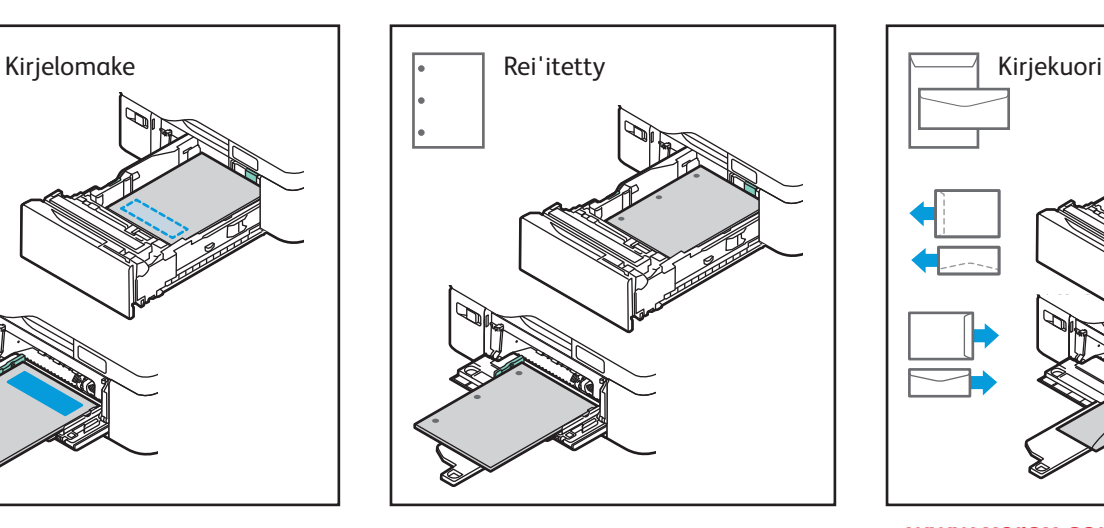

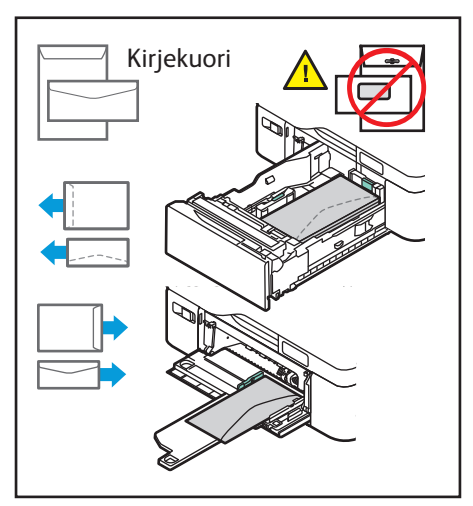

**www.xerox.com/office/support**

## Kopiointi

Lisätietoa on *Käyttöoppaassa*.

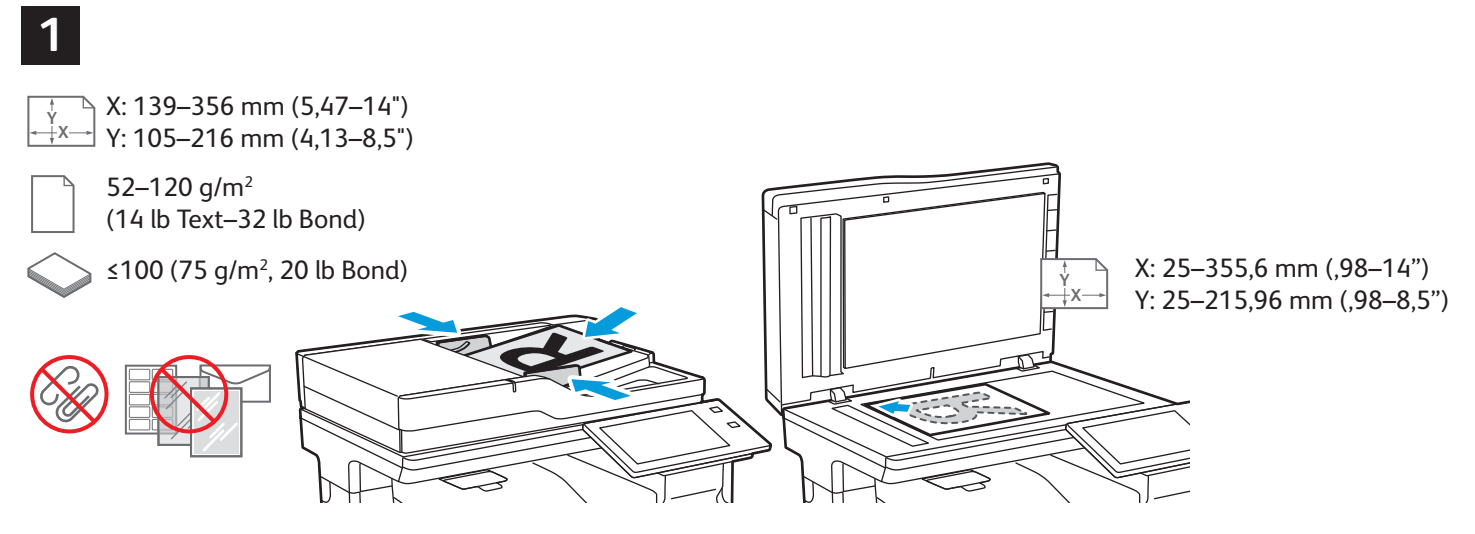

Aseta originaalit.

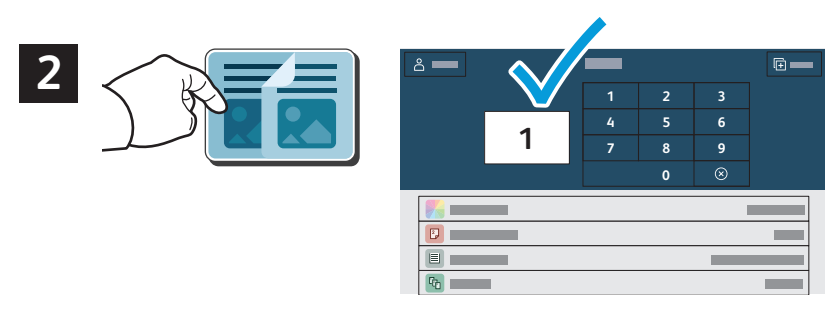

Kosketa **Kopiointi** ja valitse sitten haluamasi kopiomäärä.

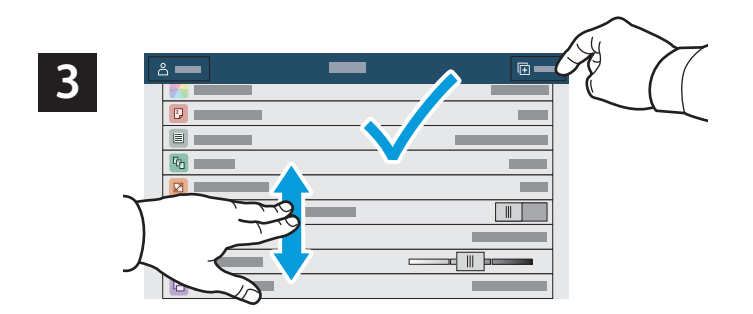

Valitse asetukset luettelosta ja kosketa sitten **Käynnistä**.

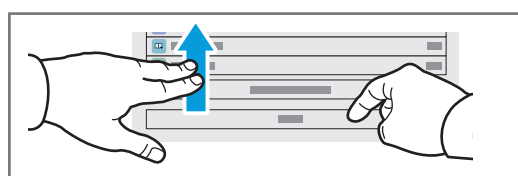

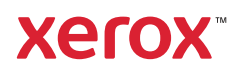

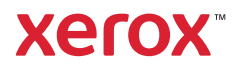

## Skannaus ja sähköpostin lähettäminen

Jos tulostin on liitetty verkkoon, voit valita tulostimen ohjaustaulusta määränpään skannatulle kuvalle.

Tässä oppaassa käsitellään eri tapoja skannata asiakirjoja ilman erityisasetuksia:

- Asiakirjojen skannaus sähköpostiosoitteeseen.
- Asiakirjojen skannaus tallennettuun suosikkiin, osoitteistoon tai USB-muistitikulle.
- Asiakirjojen skannaus tulostimen kiintolevyn yleiseen oletuskansioon ja niiden noutaminen käyttämällä verkkoselainta.

Lisätietoa skannausasetuksista on *Käyttöoppaassa*. Jos haluat lisätietoja osoitteistosta ja työnkulkumalleista, katso *System Administrator Guide* (järjestelmänvalvojan käsikirja).

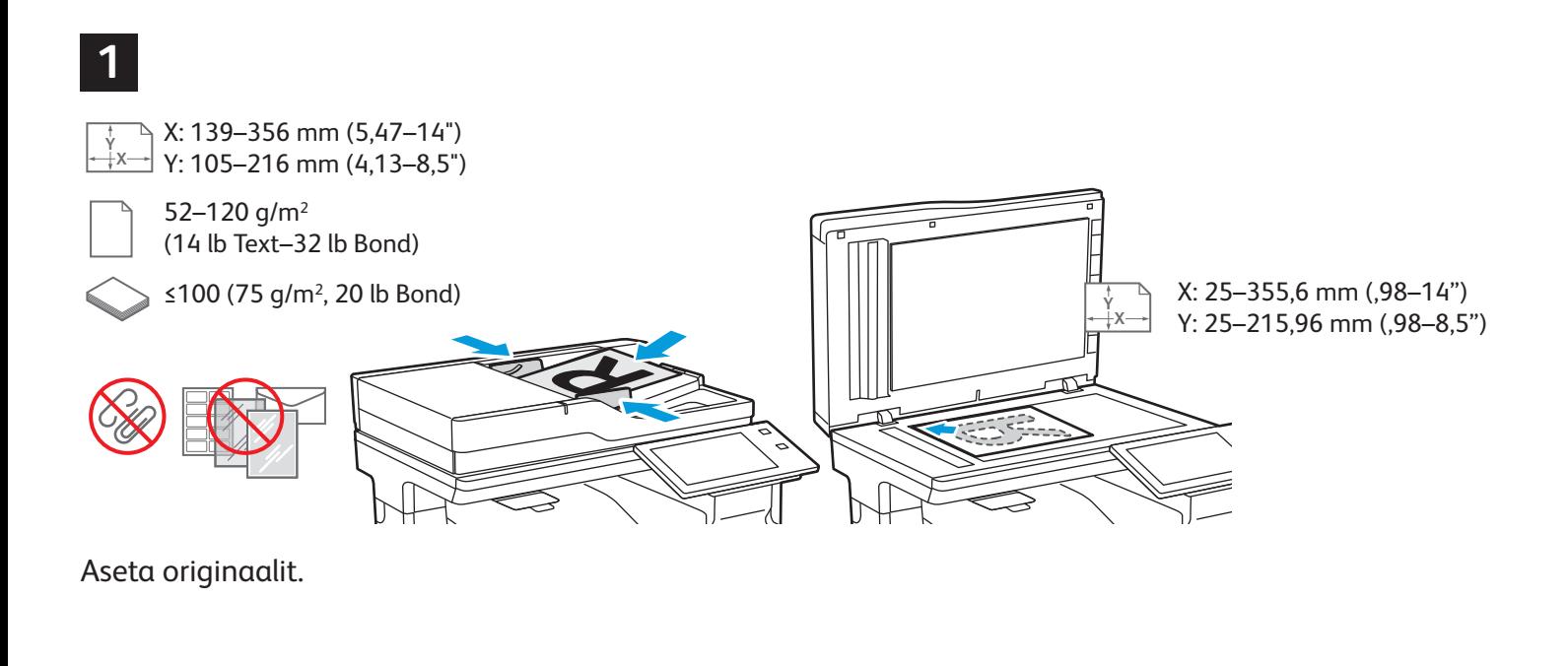

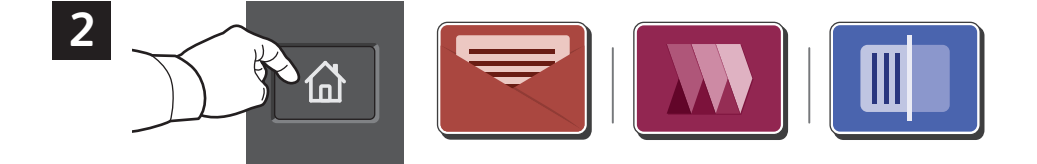

Paina **Koti**, ja lähetä skannattu kohde sähköpostitse koskettamalla **Sähköposti**. Jos haluat skannata oletusarvoiseen julkiseen kansioon tai USB-muistitikulle, kosketa **Työnkulun skannaus**. Jos skannauskohde on tallennettu osoitekirjaan tai tallennettu suosikiksi, valitse **Skannaa kohteeseen**.

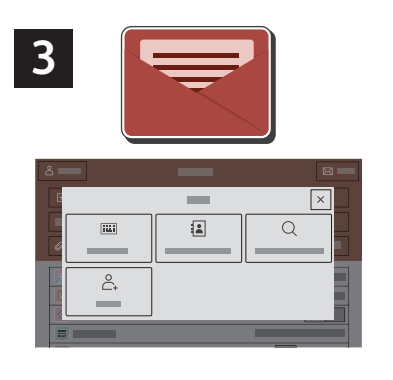

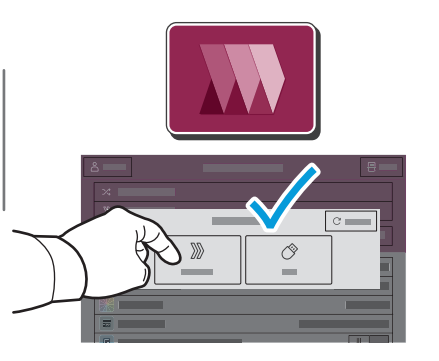

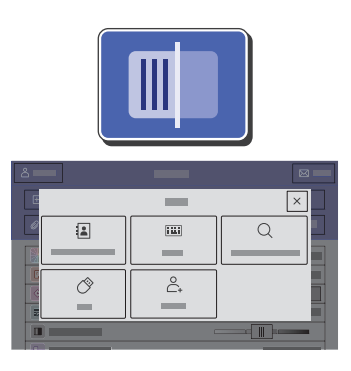

Sähköposti: kosketa **Manuaalinen**, kirjoita sähköpostiosoite näytön näppäimistöstä ja kosketa sitten **Lisää**. Jos haluat vastaanottajaluetteloon lisää sähköpostiosoitteita, kosketa **Lisää vastaanottaja**. Kosketa **Aihe** ja kirjoita aiheriville tuleva teksti. Jos haluat valita tallennettuja sähköpostiosoitteita, valitse ne laitteen osoitteistosta tai suosikeista.

Kosketa Työnkulun skannausta varten **Julkinen oletuskansio** tai aseta USB-muistitikku asemaan.

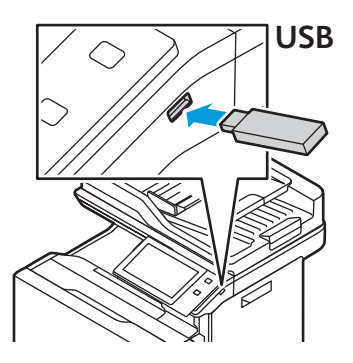

Kosketa skannausmääränpään tyyppiä ja anna tarvittavat tiedot. Jos haluat lisätä määränpäitä luetteloon, kosketa **Lisää määränpää**.

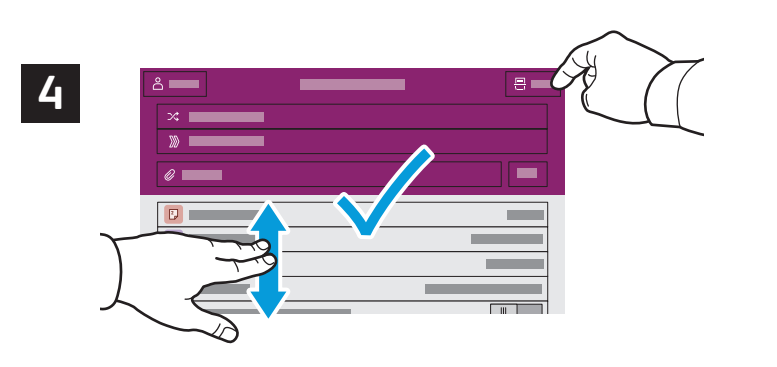

Muuta asetuksia tarpeen mukaan ja kosketa sitten **Skannaa** tai sähköpostin ollessa kyseessä **Lähetä**.

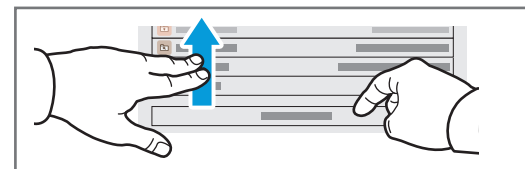

## Skannaustiedostojen noutaminen

Voit ladata skannattuja kuvia tulostimen julkisesta oletuskansiosta Embedded Web Server -palvelimen avulla. Voit määrittää henkilökohtaisia kansioita ja työnkulun skannausmalleja Embedded Web Serverissä. Tietoja on *käyttöoppaassa*.

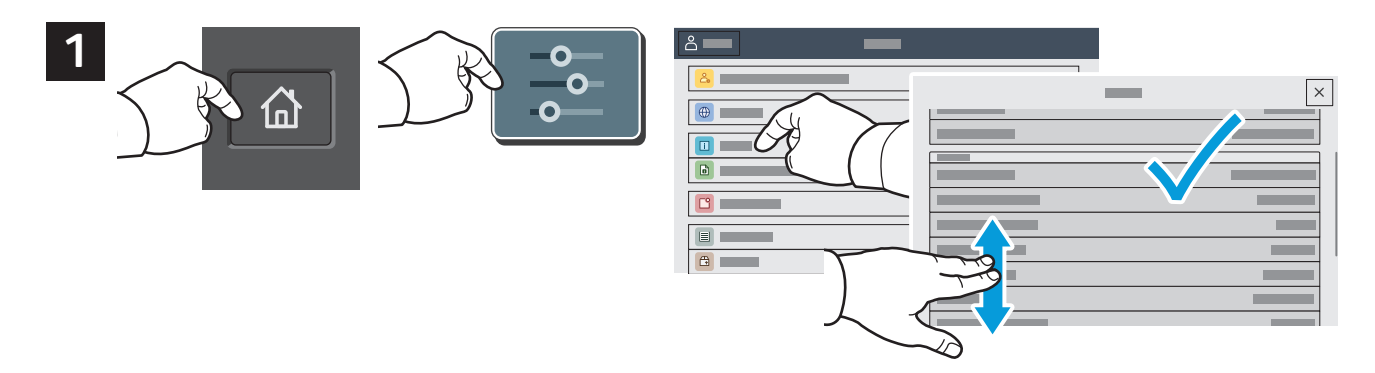

Huomioi kosketusnäytöllä oleva tulostimen IP-osoite. Jos IP-osoite ei näy kosketusnäytön yläosassa, paina Koti, kosketa **Laite** > **Tietoja** ja tarkasta IP-osoite selaamalla.

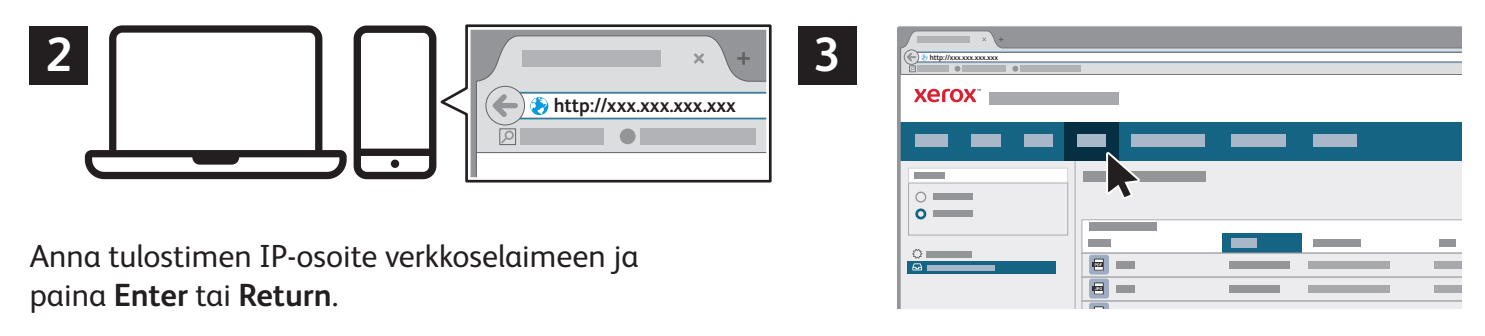

Napsauta **Skannaus**-välilehteä.

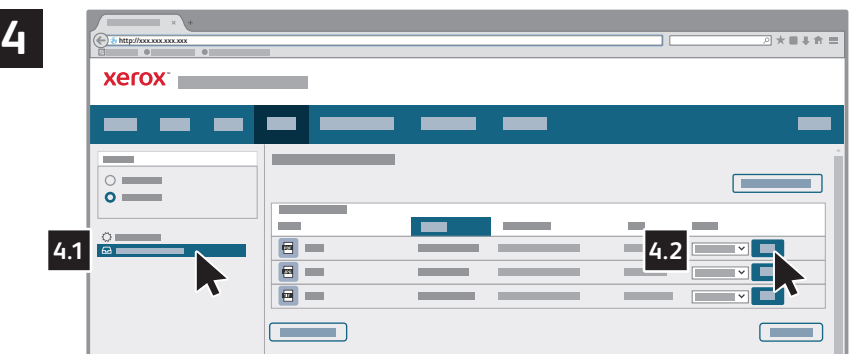

Valitse **Julkinen oletuskansio** ja etsi skannaus luettelosta. Lataa skannaus napsauttamalla Siirry.

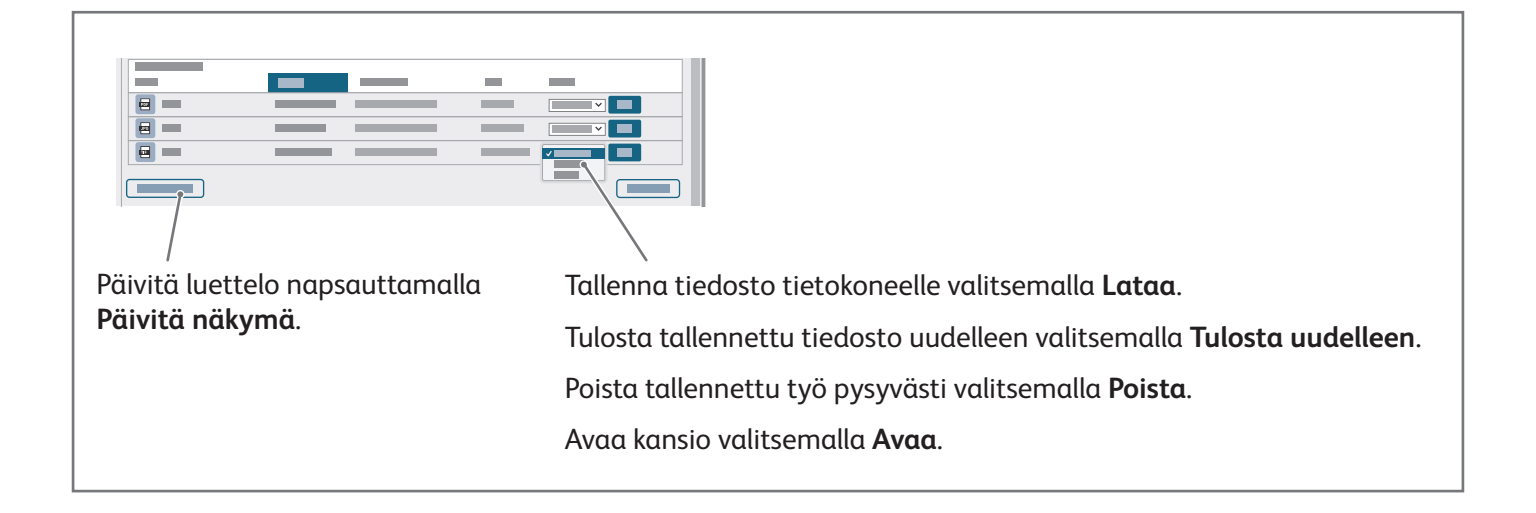

#### Faksaus

Faksin voi lähettää neljällä eri tavalla:

- **Faksi** skannaa asiakirjan ja faksaa sen suoraan toiseen faksilaitteeseen.
- **Palvelinfaksi** skannaa asiakirjan ja faksaa sen faksipalvelimeen, joka lähettää sen edelleen toiseen faksilaitteeseen.
- **Internet-faksi** skannaa asiakirjan ja lähettää sen sähköpostitse vastaanottajalle.
- **LAN-faksi** lähettää tulostustyön faksina.

Lisätietoa on *Käyttöoppaassa*. Lisätietoja LAN-faksista on tulostinajuriohjelmistossa. Jos haluat lisätietoja faksiasetuksista, katso *System Administrator Guide* (järjestelmänvalvojan käsikirja).

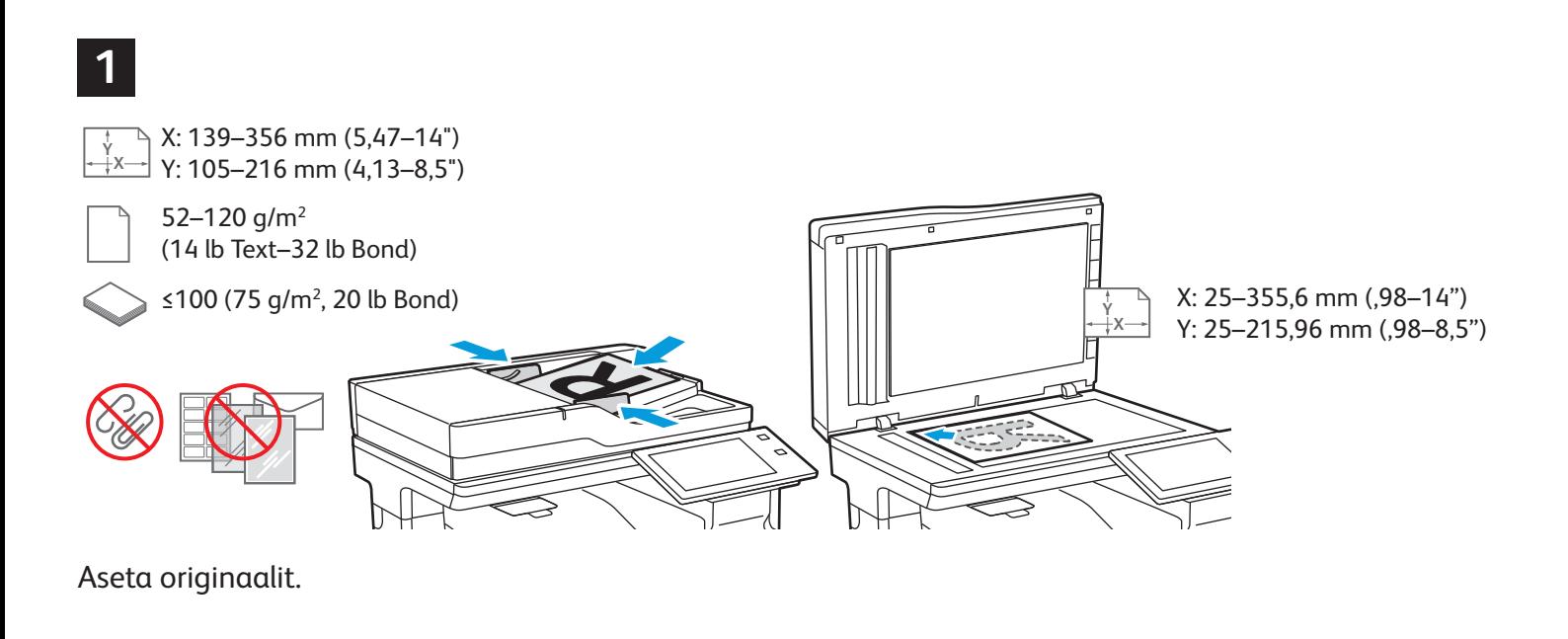

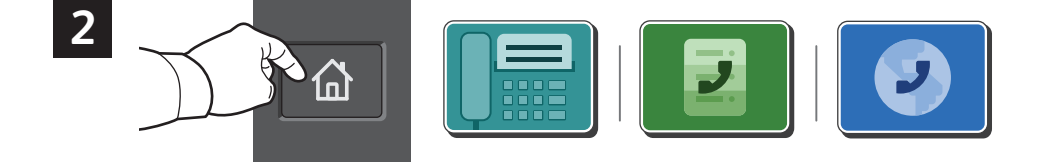

Faksin lähettämistä varten paina **Koti**-näppäintä ja kosketa sitten **Faksi** tai **Palvelinfaksi**.

Jos haluat lähettää faksin sähköpostin liitteenä, paina **Koti**-näppäintä ja kosketa sitten **Internet-faksi**.

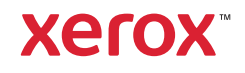

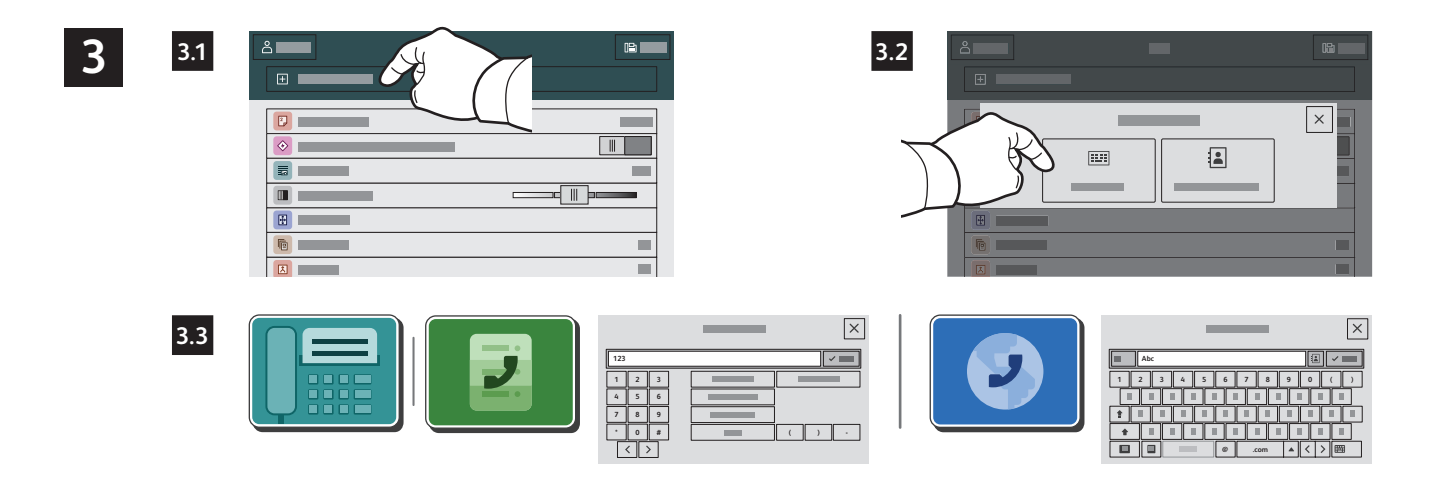

Kosketa **Manuaalinen** ja anna faksinumero käyttämällä näytön näppäimistöä ja erikoismerkkejä. Kosketa **Lisää**. Jos haluat vastaanottajaluetteloon lisää faksinumeroita, kosketa **Lisää vastaanottaja**.

Jos kyseessä on Internet-faksi, kosketa **Manuaalinen** ja kirjoita sähköpostiosoite näytön näppäimistöstä. Kosketa **Lisää**. Jos haluat vastaanottajaluetteloon lisää sähköpostiosoitteita, kosketa **Lisää vastaanottaja**.

Jos haluat valita tallennettuja numeroita, valitse ne laitteen osoitteistosta tai suosikeista. Jos haluat valita tallennuspaikan, valitse Postilokero tai Nouto.

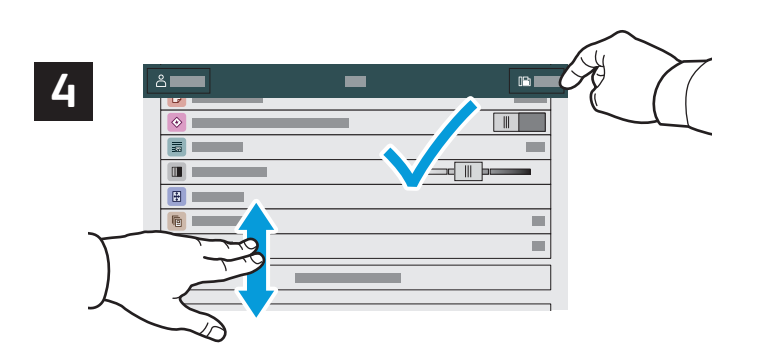

Muuta asetuksia tarpeen mukaan ja kosketa sitten **Lähetä**.

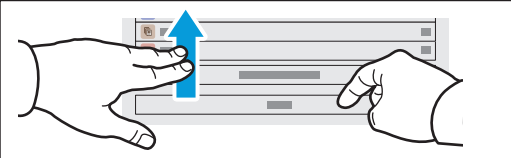

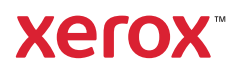

# Tulostus USB-muistitikulta

Voit tulostaa .pdf-, .tiff-, .ps-, .xps- ja muita tiedostotyyppejä suoraan USB-muistitikulta. Lisätietoa on *Käyttöoppaassa*.

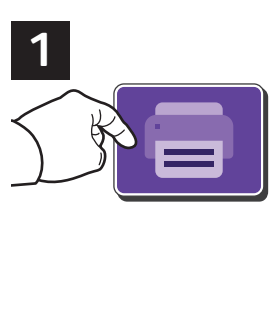

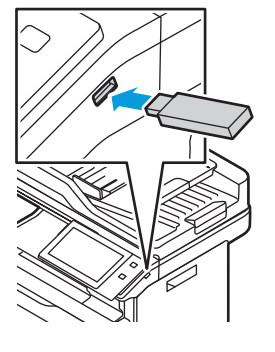

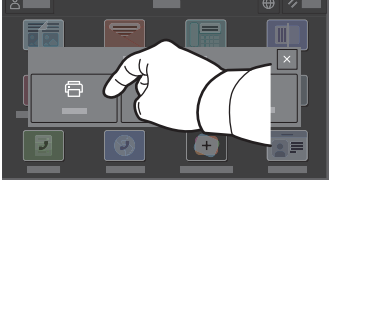

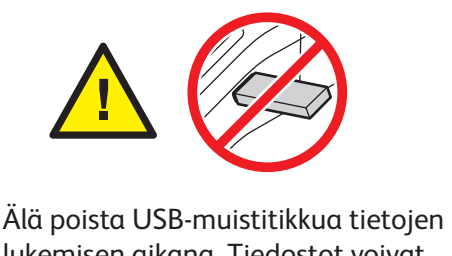

lukemisen aikana. Tiedostot voivat vahingoittua.

Valitse **Tulostus** tai työnnä muistitikku USB-asemaan ja valitse **Tulostus USB:stä**.

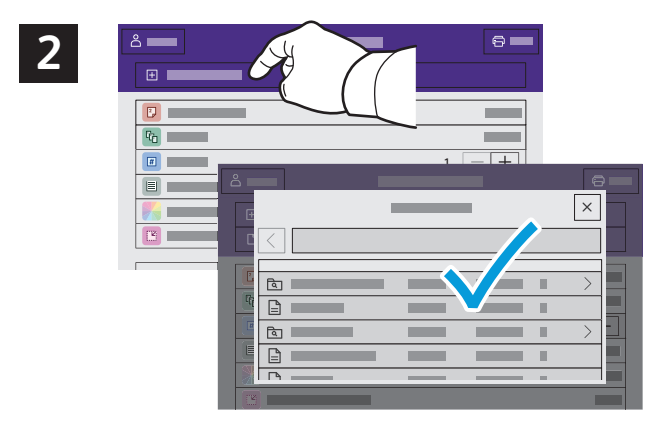

Kosketa **Lisää asiakirja** ja siirry valitsemaan tiedostot.

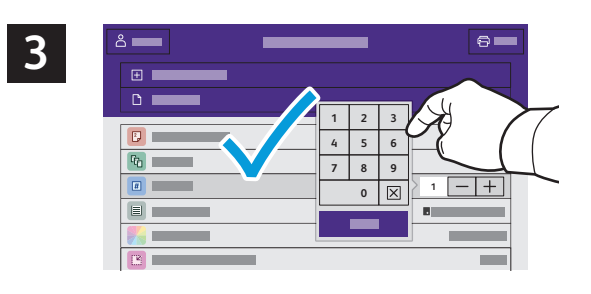

Valitse kopiomäärä koskettamalla plus (**+)**- tai miinus (**-)** -merkkiä. Suurehko määrä kannattaa antaa valitsemalla **Määrä**.

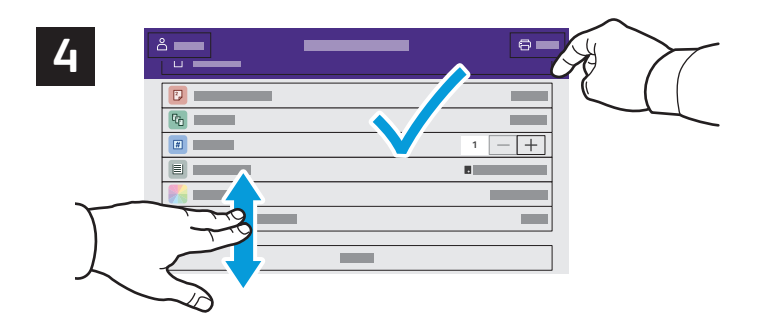

Valitse asetukset tarpeen mukaan ja kosketa sitten **Tulosta**.

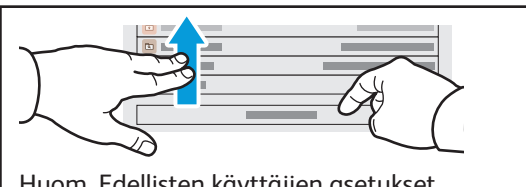

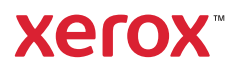

#### Tulostimeen tallennetut tulostustyöt

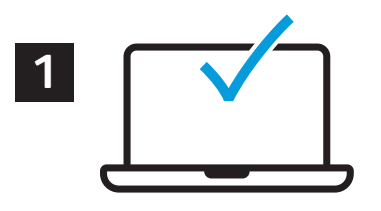

Voit lähettää tulostustyön tallennettavaksi tulostimeen ja tulostaa sen myöhemmin valitsemalla sen tulostimen ohjaustaulusta. Työt voidaan tallentaa yleiseen tai salasanalla suojattuun kansioon. Valitse Xerox®-tulostinajurissa **Ominaisuudet** (Windows) tai **Xerox-toiminnot** (Mac OS) ja sitten **Työn tyyppi**. Valitse **Tallennettu työ** tai **Suojattu tulostus**. Suojattu tulostus vaatii tunnusluvun. Napsauta **OK** ja tulosta työ.

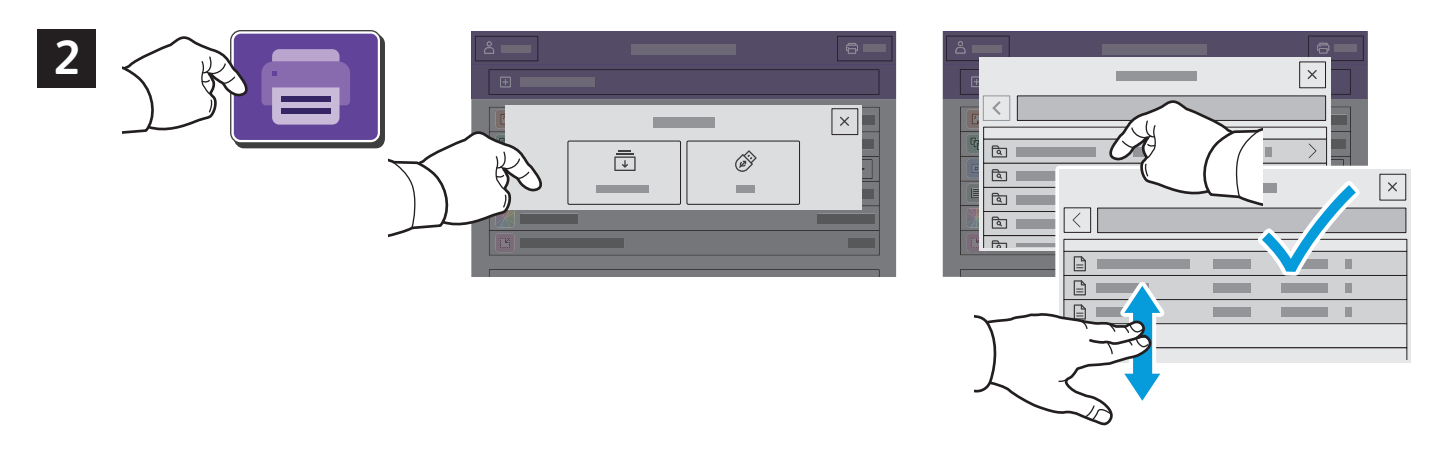

Kosketa **Tulostus** ja sitten **Tallennetut työt**. Valitse **Yleinen oletuskansio** ja valitse tulostustyö.

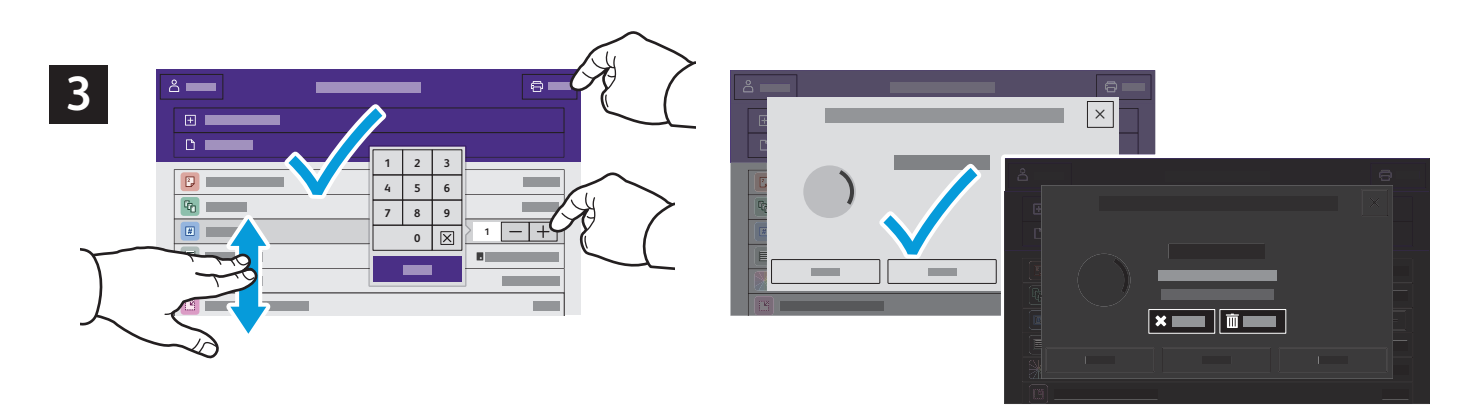

Valitse asetukset luettelosta. Valitse kopiomäärä koskettamalla plus (**+)**- tai miinus (**-)** -merkkiä. Suurehko määrä kannattaa antaa valitsemalla **Määrä**. Kosketa Tulosta. Jos haluat poistaa työn, kosketa tulostus- ja vahvistusnäytössä **Poista**.